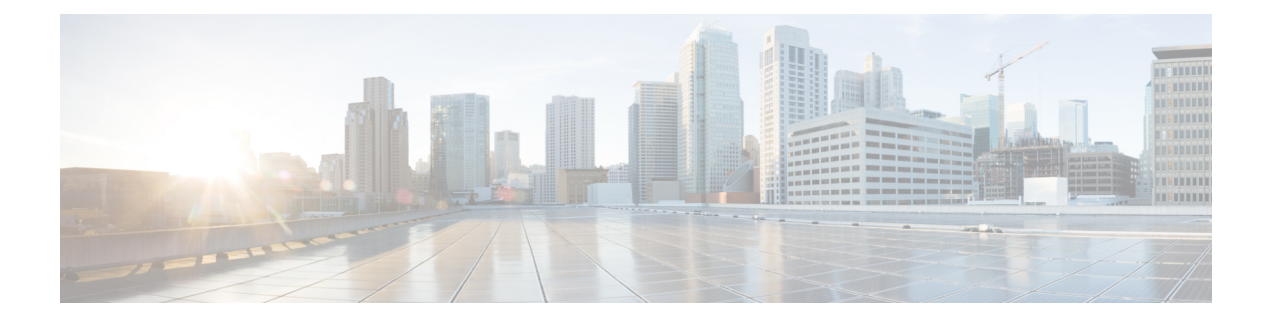

# **Alert Destinations / SIEMs**

- Datadog [Integration,](#page-0-0) on page 1
- Microsoft Sentinel [Integration,](#page-2-0) on page 3
- PagerDuty [Integration,](#page-3-0) on page 4
- [ServiceNow](#page-4-0) Integration, on page 5
- Slack [Integration,](#page-6-0) on page 7
- Webex [Integration,](#page-7-0) on page 8

# <span id="page-0-0"></span>**Datadog Integration**

Once configured, Multicloud Defense alerts will sent to Datadog using the defined Alert Service Profile and Alert Rule.

## **Create an Alert Profile Service**

### **Before you begin**

In order to send alerts to Datadog, the following information is required:

- Datadog account
- API Key

**Tip**

• To Sign up for a Datadog account, refer to Datadog Account [\(https://www.datadoghq.com/](https://www.datadoghq.com/)).

- To create a Datadog API Key, refer to Datadog API Key ([https://app.datadoghq.com/account/](https://app.datadoghq.com/account/login?next=%2Faccount%2Fsettings#api) [login?next=%2Faccount%2Fsettings#api](https://app.datadoghq.com/account/login?next=%2Faccount%2Fsettings#api)).
- **Step 1** Navigate to **Administration** > **Alert Profiles** > **Services**.
- **Step 2** Click **Create**.
- **Step 3 Name** Enter unique name for the alert integration. Example multicloud defense-Datadog-profile.
- **Step 4 Description** (optional) Enter a description for the alert integration.
- **Step 5 Type** Using the pulldown, choose **Datadog**.
- **Step 6 API Key** Specify the Datadog API Key used to authenticate the communication.

**Step 7** Click **Save**.

## **What to do next**

Create an alert rule with this new profile.

## **Create an Alert Rule**

#### **Before you begin**

In order to send alerts to Datadog, the following information is required:

- Datadog account
- API Key

 $\mathcal{D}$ 

- **Tip**
- To Sign up for a Datadog account, refer to Datadog Account (<https://www.datadoghq.com/>).
	- To create a Datadog API Key, refer to Datadog API Key [\(https://app.datadoghq.com/account/](https://app.datadoghq.com/account/login?next=%2Faccount%2Fsettings#api) [login?next=%2Faccount%2Fsettings#api\)](https://app.datadoghq.com/account/login?next=%2Faccount%2Fsettings#api).

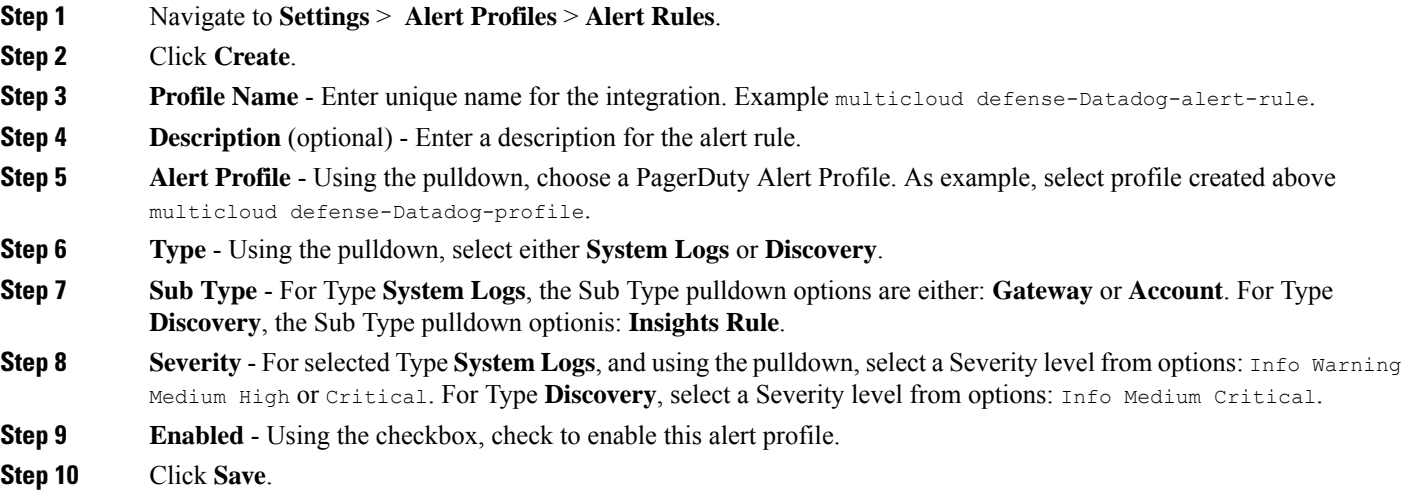

# <span id="page-2-0"></span>**Microsoft Sentinel Integration**

Once configured, Multicloud Defense alerts will sent to Microsoft Sentinel using the defined Alert Service Profile and Alert Rule.

# **Create an Alert Profile Service**

### **Before you begin**

In order to send alerts to Microsoft Sentinel, the following information is required:

- Create an Azure Log Analytics Workspace.
- Define an Azure Log Table.

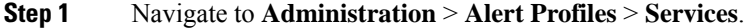

- **Step 2** Click **Create**.
- **Step 3 Name** Enter unique name for the alert integration. Example mod-mssentinel-profile.
- **Step 4 Description** (optional) Enter a description for the alert integration.
- **Step 5 Type** Using the pulldown, choose **Microsoft Sentinel**.
- **Step 6 API Key** Specify the Shared Key created in Azure for the Azure Log Analytics Workspace.
- **Step 7 Azure Log Table Name** Specify the name of the Azure Log defined when creating the Azure Log Analytics Workspace.
- **Step 8 Azure Log Analytics Workspace ID** Specify the ID of the Azure Log Analytics Workspace.
- **Step 9** Click **Save**.

### **What to do next**

Create an alert rule with this new profile.

## **Create an Alert Rule**

### **Before you begin**

In order to send alerts to Microsoft Sentinel, the following information is required:

- Create an Azure Log Analytics Workspace.
- Define an Azure Log Table.

### **Step 1** Navigate to **Settings** > **Alert Profiles** > **Alert Rules**.

- **Step 2** Click **Create**.
- **Step 3 Profile Name** Enter unique name for the integration. Example mod-mssentinel-alert-rule.
- **Step 4 Description** (optional) Enter a description for the alert rule.
- **Step 5 Alert Profile** Using the pulldown, choose a PagerDuty Alert Profile. As example, select profile created above mcd-mssentinel-profile. **Step 6 Type** - Using the pulldown, select either **System Logs** or **Discovery**.
- **Step 7 Sub Type** For Type **System Logs**, the Sub Type pulldown options are either: **Gateway** or **Account**. For Type **Discovery**, the Sub Type pulldown optionis: **Insights Rule**.
- **Step 8 Severity** For selected Type System Logs, and using the pulldown, select a Severity level from options: Info Warning Medium High or Critical. For Type **Discovery**, select a Severity level from options: Info Medium Critical.
- **Step 9 Enabled** Using the checkbox, check to enable this alert profile.

<span id="page-3-0"></span>**Step 10** Click **Save**.

# **PagerDuty Integration**

Once configured, Multicloud Defense alerts will sent to a PagerDuty API gateway using the defined Alert Service Profile and Alert Rule.

## **Create an Alert Profile Service**

### **Before you begin**

In order to complete the steps in this guide, you will need:

• A PagerDuty account with an API Key configured.

$$
\underline{\mathcal{Q}}
$$

**Tip**

• Sign up for a PagerDuty account (<https://www.servicenow.com/my-account/sign-up.html>).

• Setup the API Key [\(https://developer.pagerduty.com/api-reference\)](https://developer.pagerduty.com/api-reference).

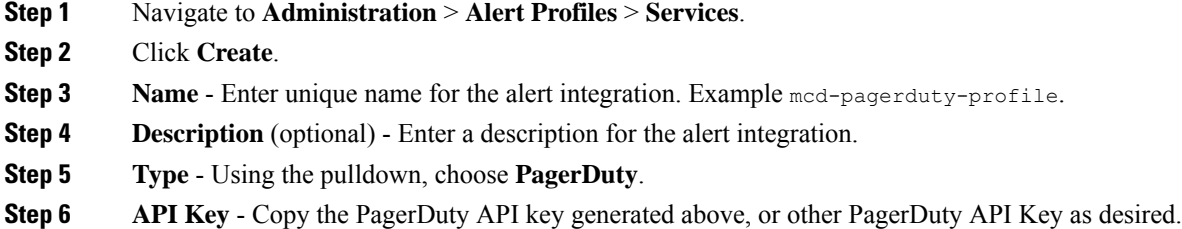

**Step 7** Click **Save**.

### **What to do next**

Create an alert rule with this new profile.

# **Create an Alert Rule**

### **Before you begin**

In order to complete the steps in this guide, you will need:

A PagerDuty account with an API Key configured.

 $\boldsymbol{\mathcal{L}}$ 

**Tip**

• Sign up for a PagerDuty account [\(https://www.servicenow.com/my-account/sign-up.html\)](https://www.servicenow.com/my-account/sign-up.html).

• Setup the API Key (<https://developer.pagerduty.com/api-reference>).

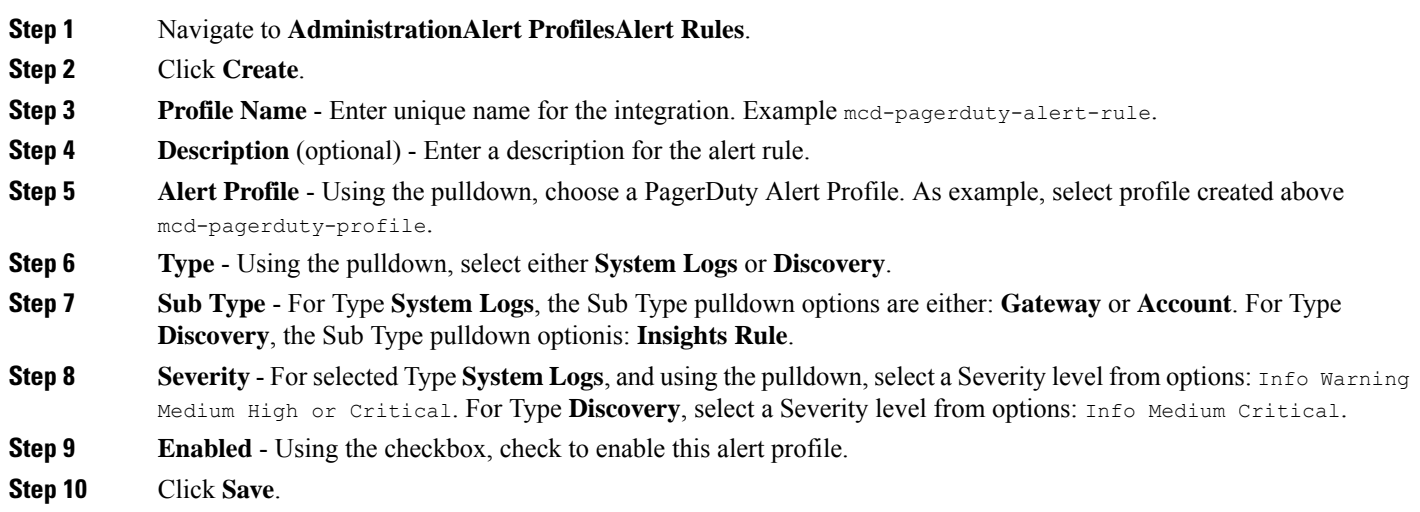

# <span id="page-4-0"></span>**ServiceNow Integration**

Once configured, Multicloud Defense alerts will sent to a ServiceNow API gateway using the defined Alert Service Profile and Alert Rule.

## **Create an Alert Profile Service**

### **Before you begin**

In order to complete the steps in this guide, you will need:

- A ServiceNow account with an Incoming Webhook URL.
- API Key configured.
- $\boldsymbol{\mathcal{P}}$ • Sign up for a ServiceNow account [\(https://www.servicenow.com/my-account/sign-up.html\)](https://www.servicenow.com/my-account/sign-up.html) **Tip**
	- Setup Webhook and API Key [\(https://docs.servicenow.com/search?q=setup%20webhook\)](https://docs.servicenow.com/search?q=setup%20webhook)
- **Step 1** Navigate to **Administration** > **Alert Profiles** > **Services**.
- **Step 2** Click **Create**.
- **Step 3 Name** Enter unique name for the alert integration. Example mcd-servicenow-profile.
- **Step 4 Description** (optional) Enter a description for the alert integration.
- **Step 5 Type** Using the pulldown, choose **ServiceNow**.
- **Step 6 API Key** Specify the ServiceNow API key generated above, or other ServiceNow API Key as desired.
- **Step 7 API URL** Specify the ServiceNow Webhook URL generated above, or other ServiceNow Webhook URL as desired.
- **Step 8** Click **Save**.

#### **What to do next**

Create an alert rule with this new profile.

## **Create an Alert Rule**

#### **Before you begin**

In order to complete the steps in this guide, you will need:

- A ServiceNow account with an Incoming Webhook URL.
- An API Key configured.

**Tip**

- Sign up for a ServiceNow account [\(https://www.servicenow.com/my-account/sign-up.html\)](https://www.servicenow.com/my-account/sign-up.html)
	- Setup Webhook and API Key [\(https://docs.servicenow.com/search?q=setup%20webhook\)](https://docs.servicenow.com/search?q=setup%20webhook)

- **Step 2** Click **Create**.
- **Step 3 Profile Name** Enter unique name for the integration. Example mod-servicenow-alert-rule.
- **Step 4 Description** (optional) Enter a description for the alert rule.
- **Step 5 Alert Profile** Using the pulldown, choose a ServiceNow Alert Profile. As example, select profile created above mcd-servicenow-profile.
- **Step 6 Type** Using the pulldown, select either **System Logs** or **Discovery**.
- **Step 7** Select the **Sub Type**.

**Step 1** Navigate to **Administration** > **Alert Profiles** > **Alert Rules**.

• For Type **System Logs**, the options are either **Gateway** or **Account**. • For Type **Discovery**, the only option is **Insights Rule**. **Step 8** Select the **Severity**. • For selected Type **System Logs**, and using the pulldown, select a Severity level from options: **Info Warning Medium High or Critical**. • For Type **Discovery**, select **Info Medium Critical**. **Step 9 Enabled** - Using the checkbox, check to enable this alert profile. **Step 10** Click **Save**.

# <span id="page-6-0"></span>**Slack Integration**

Once configured, Multicloud Defense alerts will sent to a Slack Incoming Webhook URL using the defined Alert Service Profile and Rule.

## **Create an Alert Profile Service**

#### **Before you begin**

In order to complete the steps in this guide, you will need:

• A Slack account with an incoming webhook URL configured.

 $\Omega$ 

- **1.** Create a Slack account (<https://slack.com/get-started#/create>). **Tip**
	- **2.** Create an incoming Webhook [\(https://slack.com/help/articles/](https://slack.com/help/articles/115005265063-Incoming-webhooks-for-Slack#set-up-incoming-webhooks) [115005265063-Incoming-webhooks-for-Slack#set-up-incoming-webhooks\)](https://slack.com/help/articles/115005265063-Incoming-webhooks-for-Slack#set-up-incoming-webhooks).

**Step 1** Navigate to **Administration** > **Alert Profiles** > **Services**.

- **Step 2** Click **Create**.
- **Step 3 Name** Enter unique name for the alert integration. Example mcd-slack-profile.
- **Step 4 Description** (optional) Enter a description for the alert integration.
- **Step 5 Type** Using the pulldown, choose **Slack**.
- **Step 6 API URL** Specify the Slack Webhook URL generated above, or other Slack Webhook URL as desired.

### **What to do next**

Create an alert rule with this new profile.

## **Create an Alert Rule**

#### **Before you begin**

In order to complete the steps in this guide, you will need:

A Slack account with an Incoming Webhook URL configured.

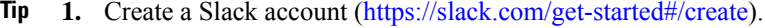

**2.** Create an incoming Webhook [\(https://slack.com/help/articles/](https://slack.com/help/articles/115005265063-Incoming-webhooks-for-Slack#set-up-incoming-webhooks) [115005265063-Incoming-webhooks-for-Slack#set-up-incoming-webhooks](https://slack.com/help/articles/115005265063-Incoming-webhooks-for-Slack#set-up-incoming-webhooks)).

**Step 1** Navigate to **Administration** > **Alert Profiles** > **Alert Rules**. **Step 2** Click **Create**. **Step 3 Profile Name** - Enter unique name for the integration. Example mod-slack-alert-rule. **Step 4 Description** (optional) - Enter a description for the aler trule. **Step 5 Alert Profile** - Using the pulldown, choose a Slack Alert Profile. As example, select profile created above mcd-slack-profile. **Step 6 Type** - Using the pulldown, select either **System Logs** or **Discovery**. **Step 7 Sub Type** - For Type **System Logs**, the Sub Type pulldown options are either: **Gateway** or **Account**. For Type **Discovery**, the Sub Type pulldown optionis: **Insights Rule**. **Step 8 Severity** - For selected Type **System Logs**, and using the pulldown, select a Severity level from options: Info Warning Medium High or Critical. For Type **Discovery**, select a Severity level from options: Info Medium Critical. **Step 9 Enabled** - Using the checkbox, check to enable this alert profile. **Step 10** Click **Save**.

# <span id="page-7-0"></span>**Webex Integration**

Once configured, Multicloud Defense alerts will sent to a Webex API gateway using the defined Alert Service Profile and Alert Rule.

## **Create an Alert Profile Service**

#### **Before you begin**

In order to complete the steps in this guide, you will need:

- A Webex account with an Incoming Webhook URL.
- API Key configured.

- **1.** Create or access a Webex [account.](https://www.webex.com/) **Note**
	- **2.** Create a Webex [Incoming](https://apphub.webex.com/applications/incoming-webhooks-cisco-systems-38054-23307-75252) Webhook.
	- **3.** Accept the Incoming Webhook permissions.
	- **4.** Provide a Name and select a Webex Space.
	- **5.** Copy the Webex Webhook URL to use in the configuration of the Alert Service Profile.

**Step 1** Navigate to **Administration** > **Alert Profiles** > **Services**.

- **Step 2** Click **Create**.
- **Step 3 Name** Enter unique name for the alert integration. An example would be mcd-servicenow-profile.
- **Step 4** (Optional) **Description** Enter a description for the alert integration.
- **Step 5 Type** Using the pulldown, choose **Webex**.
- **Step 6 API URL** Specify the Webex Webhook URL generated as part of the prerequisites, or other Webex Webhook URL as desired.

### **What to do next**

Create an alert rule with this new profile.

## **Create an Alert Rule**

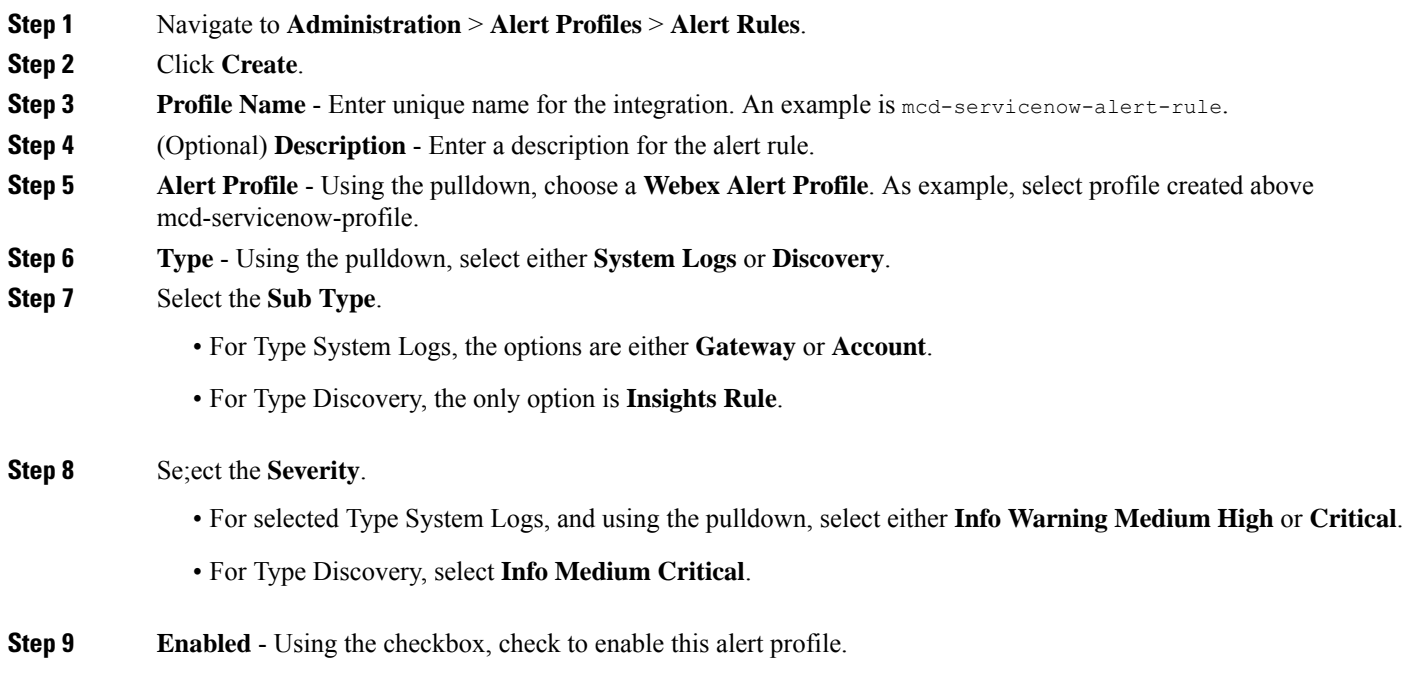

L

**Step 10** Click **Save**.